# **Check, edit and sign PDFs on Chromebook.**

You can use the **Gallery** app on the Chromebook to view PDFs and edit them.

## **Download a PDF to Chromebook**

- Click the PDF file link, and it should automatically download to the Chromebook.
- If the download doesn't start, the PDF will be opened in a new tab on Chrome browser. Click the download icon

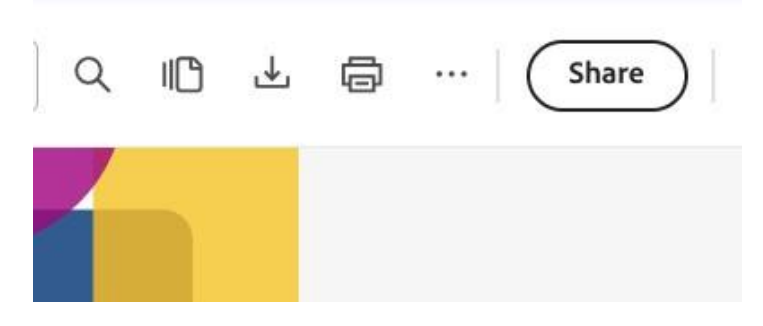

• Click Save to save the PDF to the Chromebook.

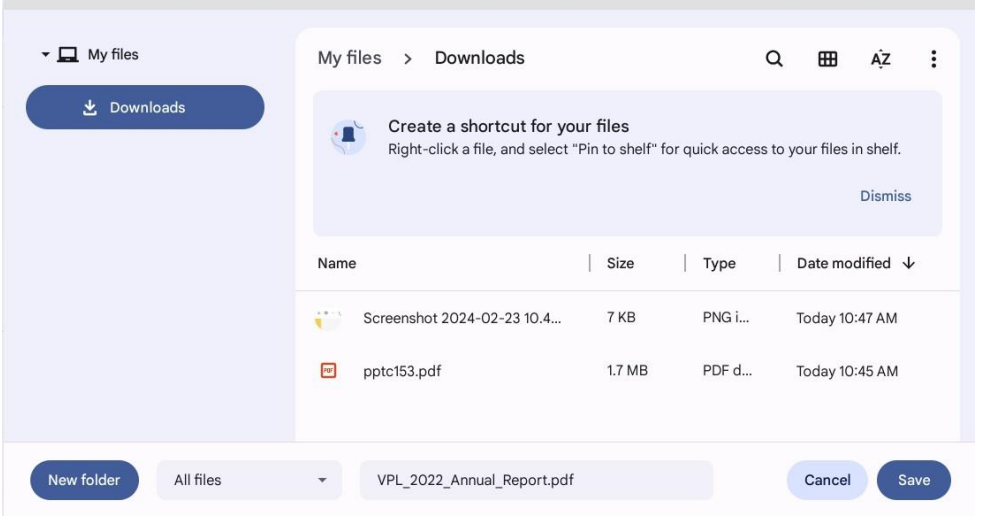

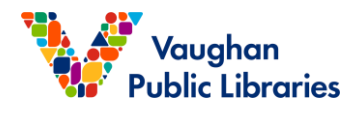

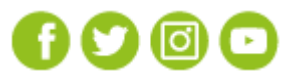

 $\times$ 

# **Open a PDF with the Gallery app**

- At the bottom left of the screen, select the Launcher  $\bigcirc$ .
- Open Files  $\Box$ .

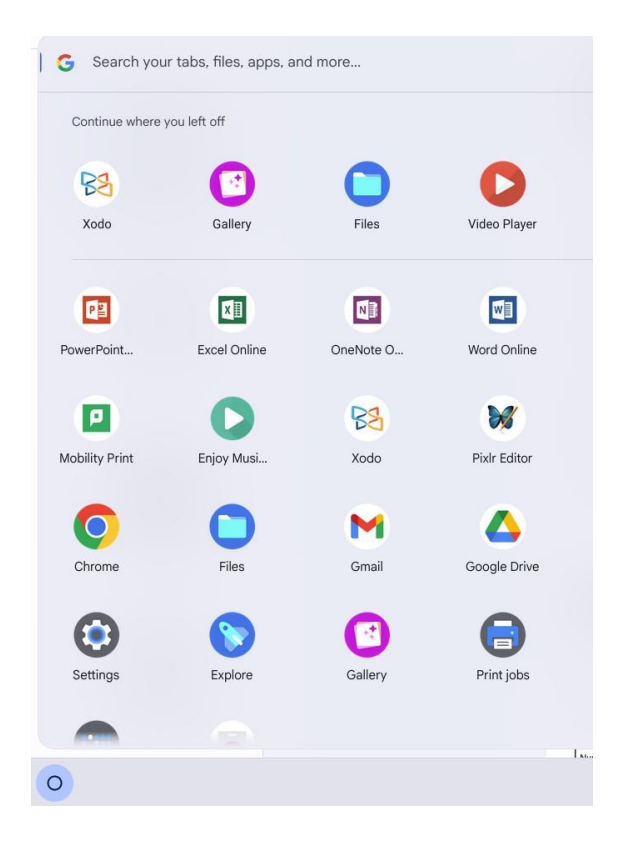

- On the left, choose where your PDF is saved.
- To open your PDF, double-click on it.

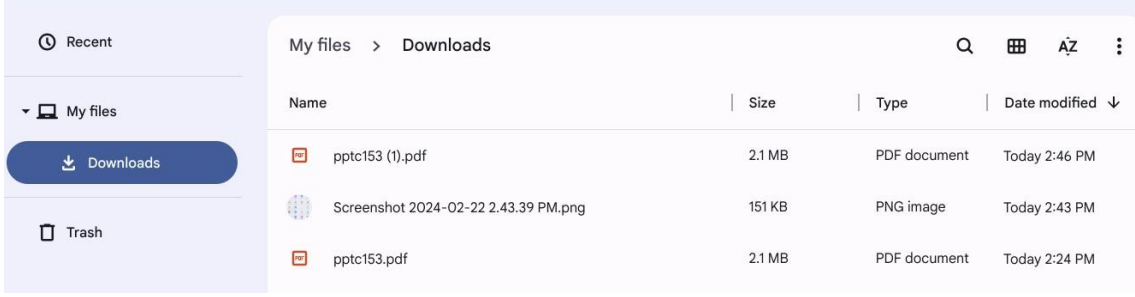

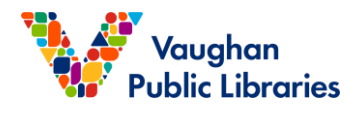

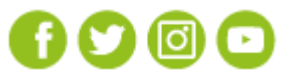

www.vaughanpl.info 905-653-READ (7323)

### **Edit the PDF**

• For fillable forms, click any fillable field, and you can start entering the

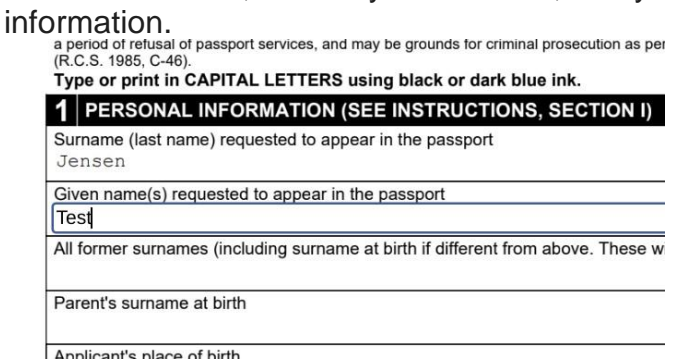

• For non-fillable forms, in the menu at the top of the screen, select Text  $Tr$ , then you can start to add text anywhere in your PDF. To add drawings and sign docs, select Annotate  $\mathcal{C}$ .

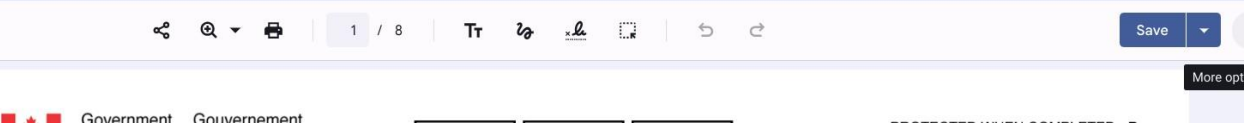

#### **Create a signature**

- To view or create your signature, in the toolbar at the top, select the signature button  $\mathbb{R}^{\mathcal{Q}}$ .
- With a mouse or your finger, draw your signature.
- To insert your signature into the PDF, select Place signature  $\ddot{a}$ .
- To delete a signature from the Chromebook, select Delete signature  $\Box$ .
- To create new signatures, select **Draw another signature**.

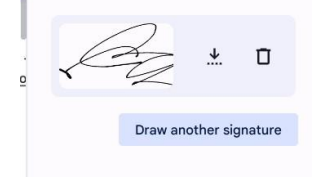

#### **Print a page**

• At the top menu bar, select Print  $\blacksquare$ .

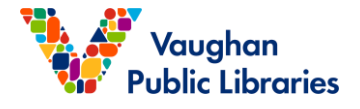

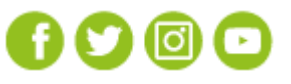

www.vaughanpl.info 905-653-READ (7323)